THE DENTAL SOLUTIONS COMPANY™

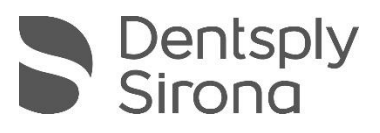

# Schick AE USB Support for CDR User Guide

**REF** 100008347

Sirona Dental, Inc. 30-30 47th Avenue, Suite 500 Long Island City, NY 11101 USA

> (718) 937-5765 (718) 937-5962 (fax)

**ECREP** Sirona Dental Systems GmbH Fabrikstr. 31 D-64625, Bensheim **Germany** 

PART NUMBER 100008347 REV. 2

Copyright © 2021 by Dentsply Sirona, Inc. All Rights Reserved

January 14, 2021

#### $\square$

Printed in the United States of America

This document was originally prepared in English

# **Contents**

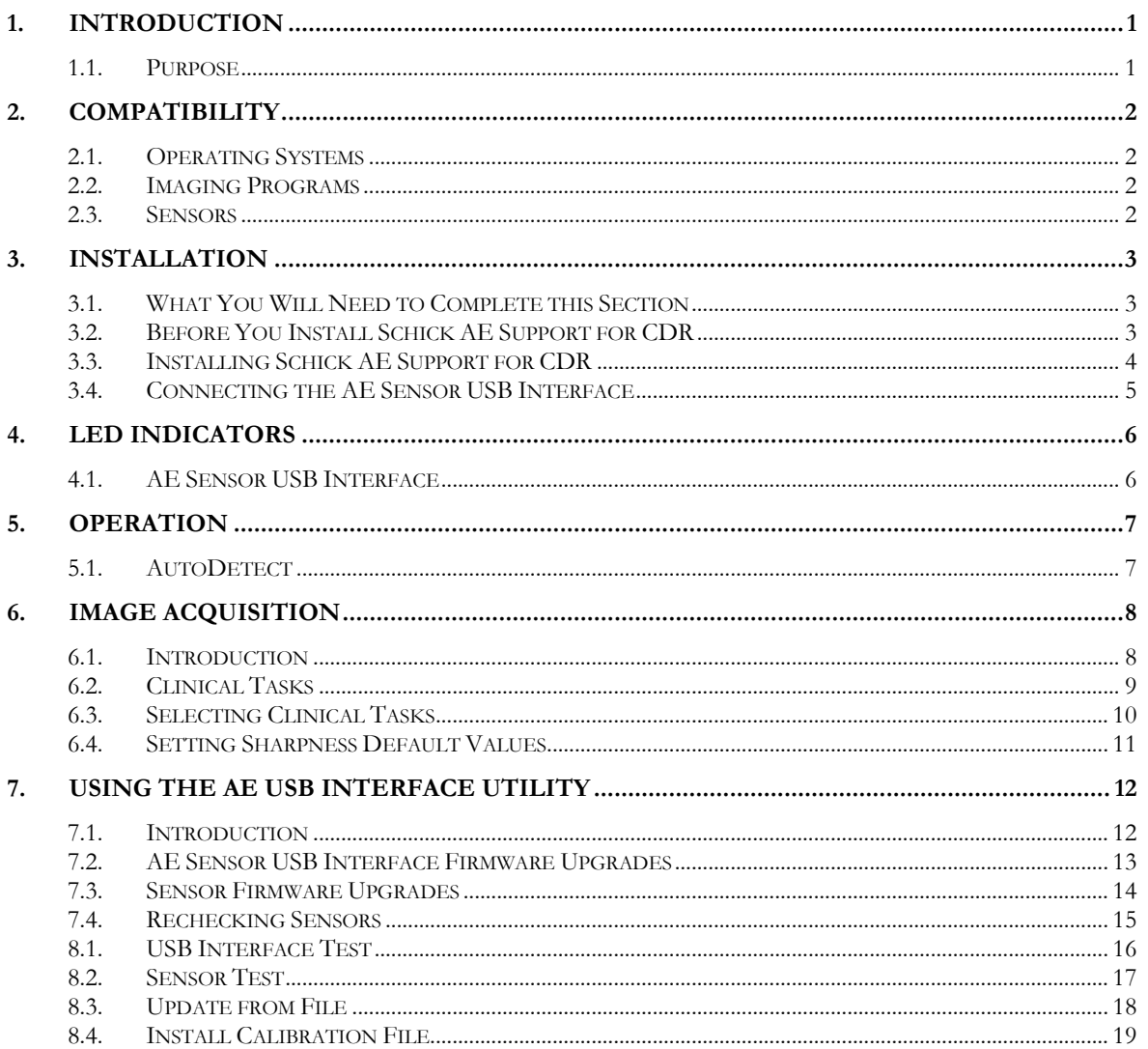

#### List of Figures

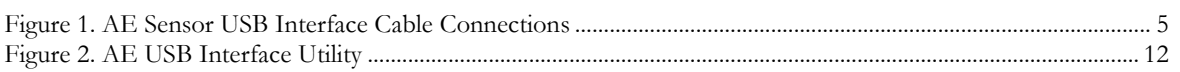

#### List of Tables

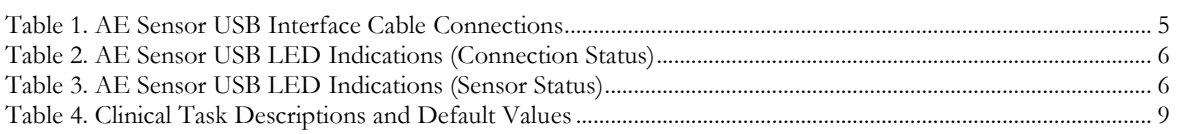

# <span id="page-4-0"></span>1.Introduction

#### <span id="page-4-1"></span>1.1. Purpose

Schick AE USB Support for CDR is software designed to support customers whose current imaging programs would be otherwise incompatible with the AE sensor and the AE USB interface. Schick AE USB Support for CDR can be used with applications based on the CDR Dicom SDK, including, for example, CDR Dicom itself.

A list of compatible imaging programs, operating systems, and sensors can be found on the next page.

Schick AE USB Support for CDR works with the most popular Windows operating systems and imposes no additional requirements on the customer's current system configuration. The software is easy to install and integrates seamlessly with any compatible imaging program.

**Important!** *If you have installed the Sidexis 4 Sensor Plugin on your system, please do not install Schick AE USB Support for CDR. When both programs are installed, each will attempt to communicate with the sensor and the USB Interface, creating a conflict and affecting normal operation.* 

# <span id="page-5-0"></span>2.Compatibility

### <span id="page-5-1"></span>2.1. Operating Systems

- Windows 10 Pro 64-bit
- Windows 8.1 Pro 64-bit

#### <span id="page-5-2"></span>2.2. Imaging Programs

- CDR Dicom v5.14
- CDR TWAIN driver
- Other CDR SDK-based applications

#### <span id="page-5-3"></span>2.3. Sensors

#### 2.3.1. Compatible Sensors

- Schick AE
- Schick 33

#### 2.3.2. Sensors Not Supported

• Schick Elite

# <span id="page-6-0"></span>3.Installation

### <span id="page-6-1"></span>3.1. What You Will Need to Complete this Section

To expedite installation, please have the following items available:

- Schick AE USB Support for CDR CD (or the download link from the Dentsply Sirona support website)
- AE Sensor USB Interface
- Compatible USB cable to connect the AE Sensor USB Interface to your PC workstation *(cable supplied separately).*

You should also have CDR Dicom 5.14 software installed (or other compatible imaging program).

### <span id="page-6-2"></span>3.2. Before You Install Schick AE Support for CDR

**Important!** *Please do not connect the AE Sensor USB Interface and USB cable to your computer until after you have installed Schick AE Support for CDR. The installation procedure can be found on the following page.*

### <span id="page-7-0"></span>3.3. Installing Schick AE Support for CDR

#### STEP 1

- A. Insert the Schick AE Support for CDR disk into your CD or DVD drive, or download the appropriate link from the Dentsply Sirona support website.
- B. Click **Install**.

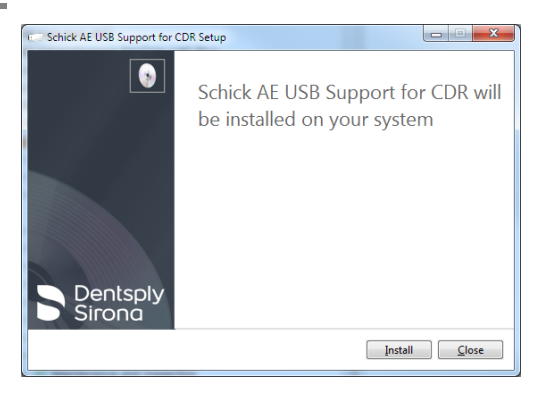

#### STEP 2

The setup process starts and continues until finished.

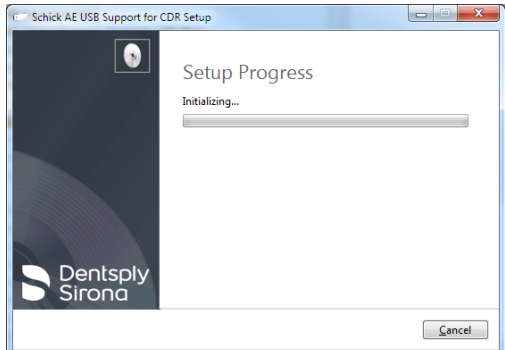

#### STEP 3

If prompted, click **Restart** to complete the installation.

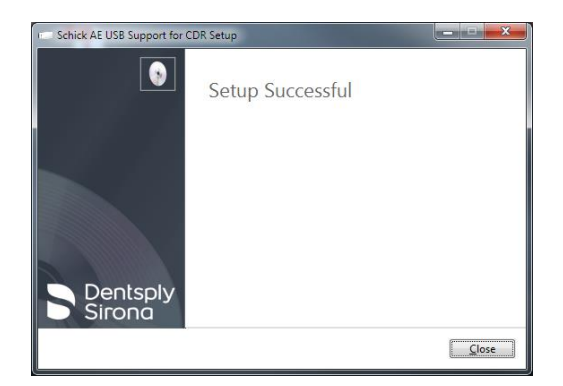

### <span id="page-8-0"></span>3.4. Connecting the AE Sensor USB Interface

**Important!** *Do not connect the USB Interface and cable to your computer until after you have successfully installed the Schick AE Support for CDR program. The installation procedure may be found on the previous page.*

The USB cable has a Series "A" USB plug on one side and a Series "micro-B" USB plug on the other. The "A-type" plug connects to any available USB port on the computer. The "micro-B-type" plug connects to the USB Interface.

**Important!** *For normal operation and to ensure compliance with regulatory EMC and EMI standards, use only the USB cables specified for your system by Dentsply Sirona.*

An illustration of the Sensor and USB Interface are shown in [Figure 1](#page-8-1) *(below)*. For a description of cable connections to the device, refer to [Table 1](#page-8-2) *(below)*.

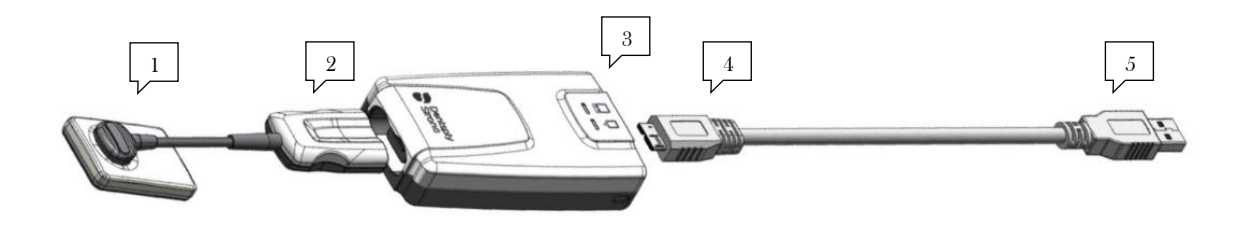

Figure 1. AE Sensor USB Interface Cable Connections

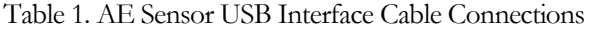

<span id="page-8-2"></span><span id="page-8-1"></span>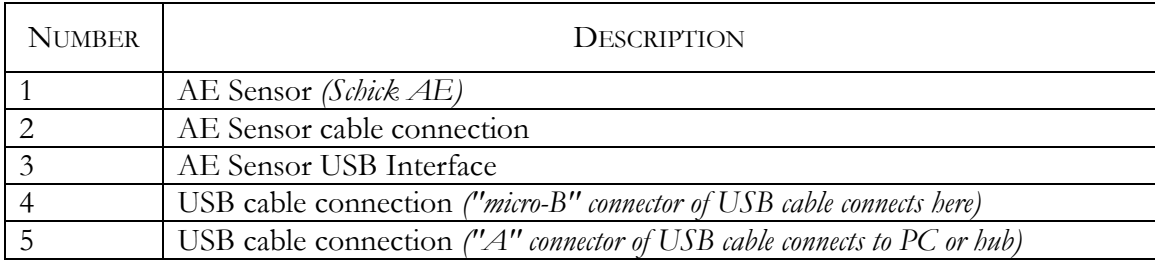

# <span id="page-9-0"></span>4.LED Indicators

### <span id="page-9-1"></span>4.1. AE Sensor USB Interface

<span id="page-9-2"></span>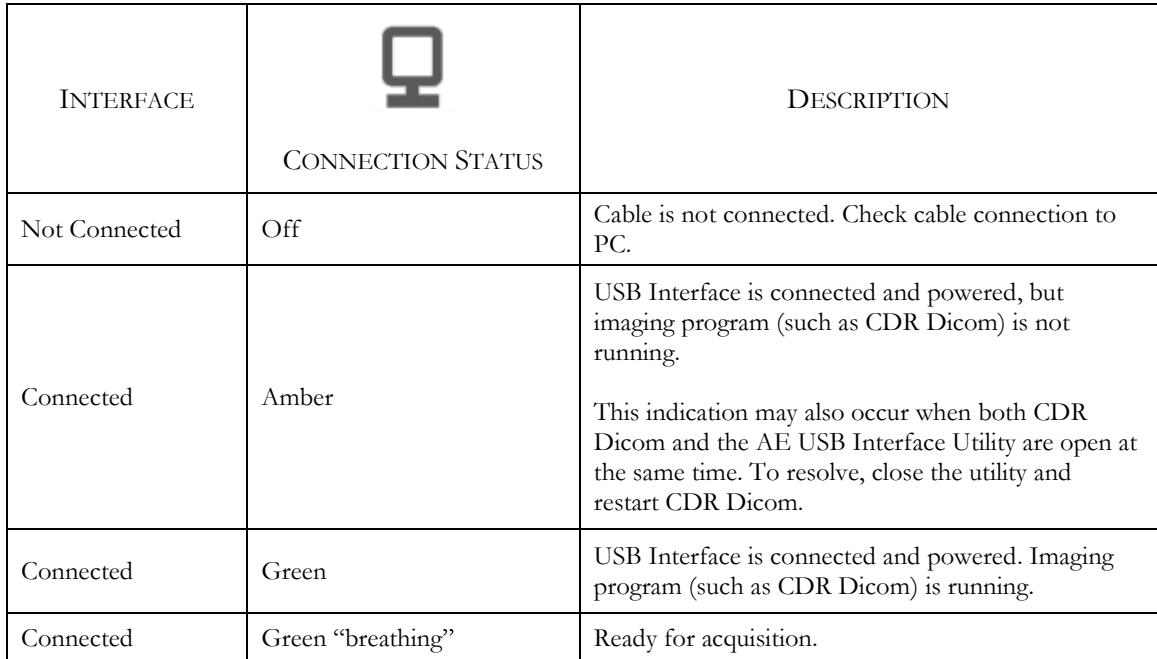

Table 2. AE Sensor USB LED Indications (Connection Status)

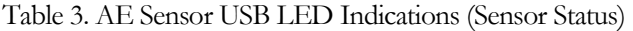

<span id="page-9-3"></span>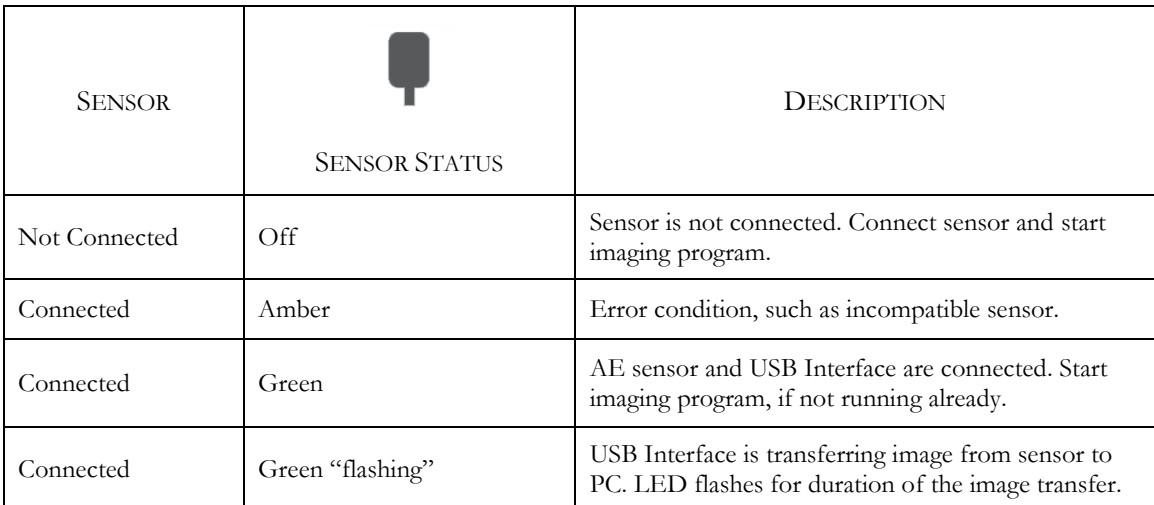

# <span id="page-10-0"></span>5.Operation

### <span id="page-10-1"></span>5.1. AutoDetect

The CDR AutoDetect feature instantly recognizes when a different Schick USB device or paired Schick WiFi Interface is connected, enabling customers to skip the additional step of manually selecting a different Schick device before using it.

The AutoDetect feature has been updated to recognize AE USB interfaces, in addition to other compatible devices, as listed below:

- AE Sensor USB interfaces
- Schick 33/Elite USB interfaces
- Paired Schick WiFi Interfaces.

With CDR AutoDetect enabled, any new Schick device is recognized when connected or paired and is ready for use. CDR AutoDetect will be most useful for offices that employ a mix of Schick interfaces and use them interchangeably within one or several operatories.

More information about the AutoDetect feature can be found in the Schick USB Module and Sensors User Guide (P/N 100003870).

# <span id="page-11-0"></span>6.Image Acquisition

#### <span id="page-11-1"></span>6.1. Introduction

Schick AE USB Support for CDR applies a specific type of image enhancement with any compatible, CDR SDK-based imaging software. These enhancements optimize image presentation to a level appropriate for the clinical task being performed and enable users to select a clinical task and a specific degree of sharpness before the image is acquired.

These enhancements are available for images acquired with the following sensors:

- Schick AE
- Schick 33.

**Important!** *For Schick AE sensors only, the effects of clinical task selections and their sharpness settings for an acquired image cannot be changed after the image is presented in the imaging software.* 

*Customers with Schick 33 sensors can continue to apply different clinical enhancements after acquisition and to use the dynamic sharpening available in CDR Dicom (and other compatible imaging programs).* 

#### <span id="page-12-0"></span>6.2. Clinical Tasks

The different clinical task selections optimize the contrast and brightness of the displayed image to improve visibility of the anatomical structures important for that clinical task.

In addition to contrast optimization, the visibility of some anatomical structures benefit from additional image sharpening. The degree of sharpening, applied at the time of image presentation, can be selected for any clinical task **prior** to image acquisition, using the AE Image property page.

*NOTE: Refer to Section [6.3](#page-13-0) on page [10](#page-13-0) for the procedure.*

Users can also use the slider to change the default sharpen level to their personal viewing preferences for each clinical task **prior** to image acquisition, also using the AE Image property page.

*NOTE: Refer to Section [6.4](#page-14-0) on page [11f](#page-14-0)or the procedure.*

<span id="page-12-1"></span>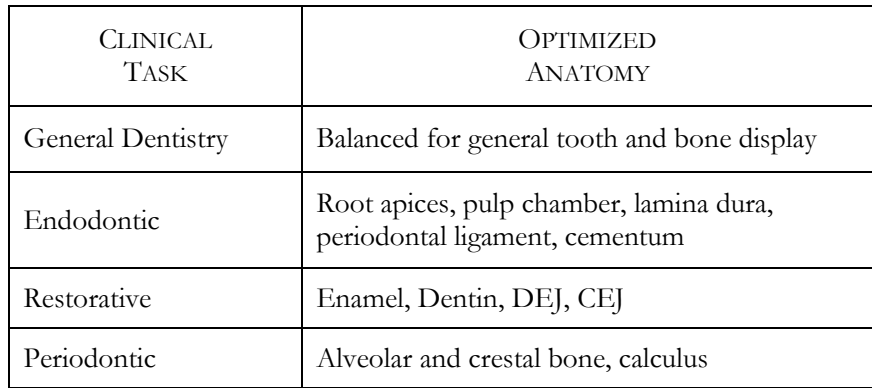

Table 4. Clinical Task Descriptions and Default Values

## <span id="page-13-0"></span>6.3. Selecting Clinical Tasks

Clinical tasks for images acquired with AE sensors are selectable from a new tab named "AE Image" on the property page for X-ray acquisition options. By default, the General Dentistry task with a Sharpen value of 70% is selected.

Perform the following steps to select a clinical task.

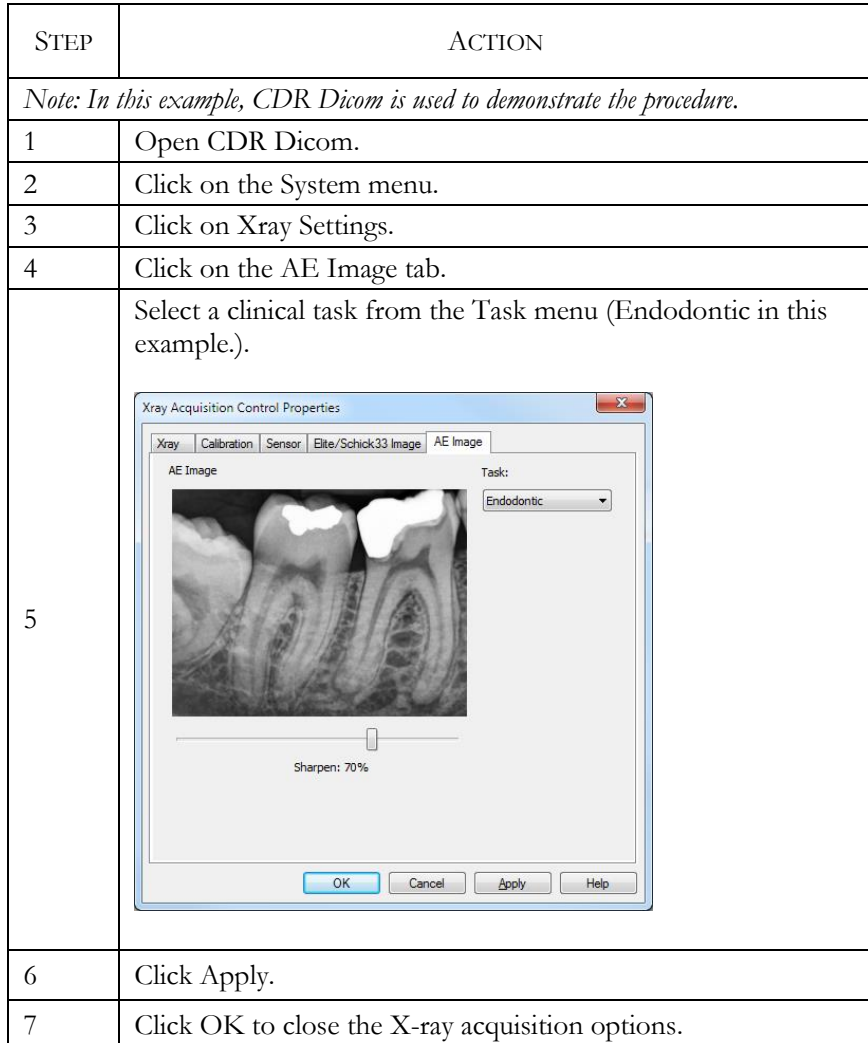

### <span id="page-14-0"></span>6.4. Setting Sharpness Default Values

Clinical tasks for images acquired with AE sensors are selectable from a new tab named "AE Image" on the property page for X-ray acquisition options. Although by default, a Sharpen value of 70% is selected for the default General Dentistry task, this can be changed to any Sharpen setting for any Task.

Perform the following steps to set the default sharpness of a clinical task.

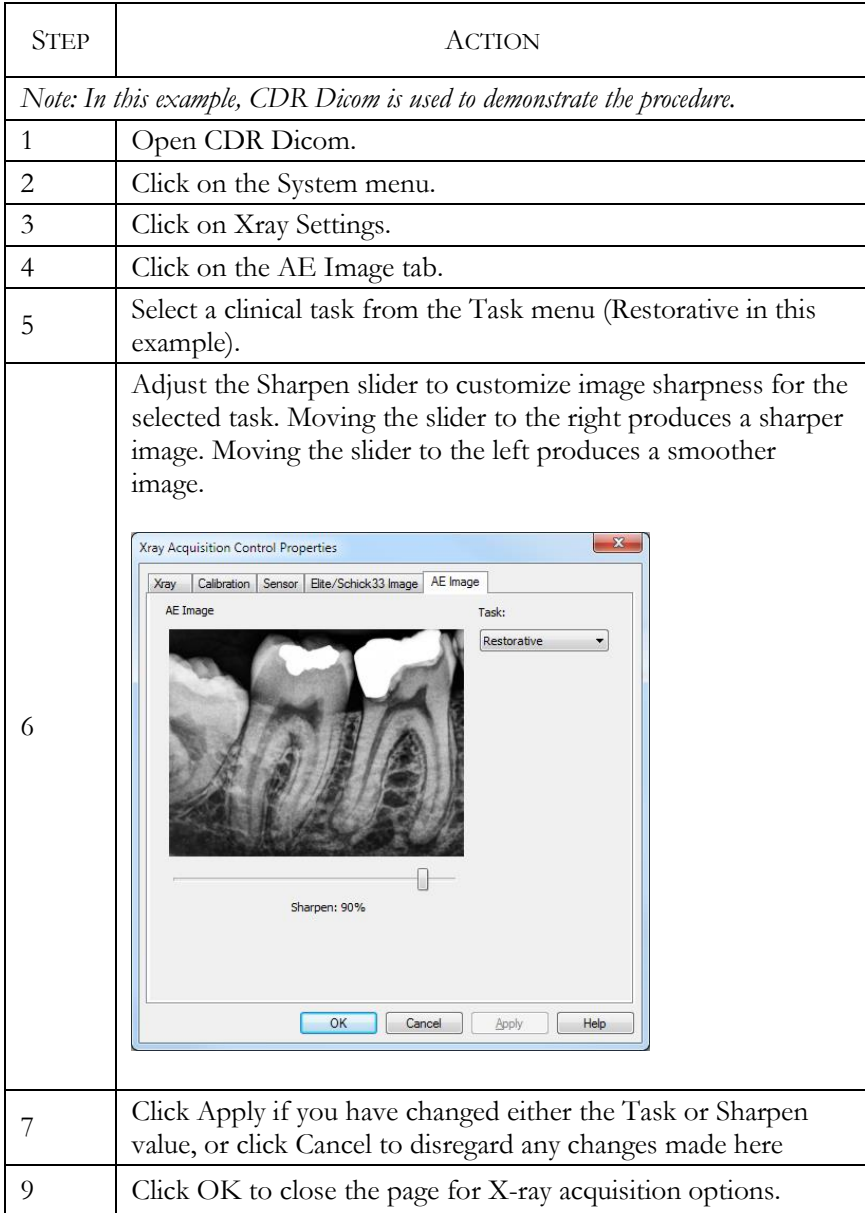

# <span id="page-15-0"></span>7.Using the AE USB Interface Utility

#### <span id="page-15-1"></span>7.1. Introduction

The AE USB Interface Utility is installed during the setup program and can be used to accomplish the following tasks:

- Perform a USB Interface firmware upgrade *(page [13](#page-16-0) )*
- Perform a Sensor firmware upgrade *(page [14\)](#page-17-0)*
- Perform the USB Interface test *(page [16\)](#page-19-0)*
- Perform the Sensor test *(page [17\)](#page-20-0)*
- Perform an Update from File *(page [18\)](#page-21-0)*
- Install a Sensor calibration File *(page [19\)](#page-22-0).*

A sample screen of the utility is shown below. *(Please note that the version numbers shown in the picture below are examples only and may differ from those reported for your system.)*

<span id="page-15-2"></span>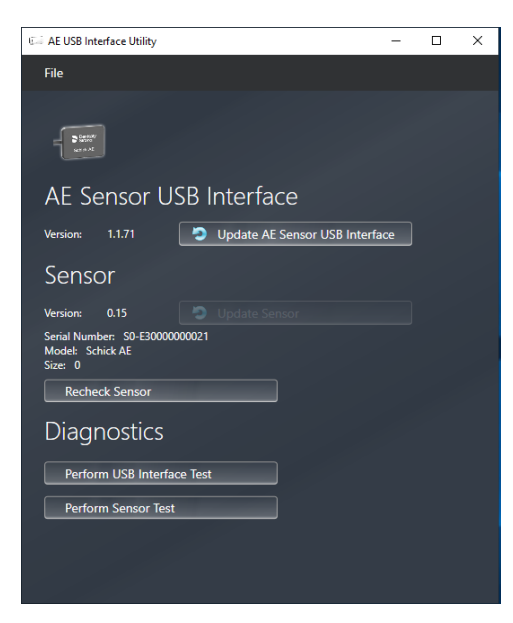

Figure 2. AE USB Interface Utility

### <span id="page-16-0"></span>7.2. AE Sensor USB Interface Firmware Upgrades

In-office updates to the *AE Sensor USB Interface* can be accomplished by installing new firmware.

When new firmware is available, it is typically provided with a software release and becomes part of the update to your system. If the update button for the AE Sensor USB Interface is active, we recommend that you perform the update, following the procedure below.

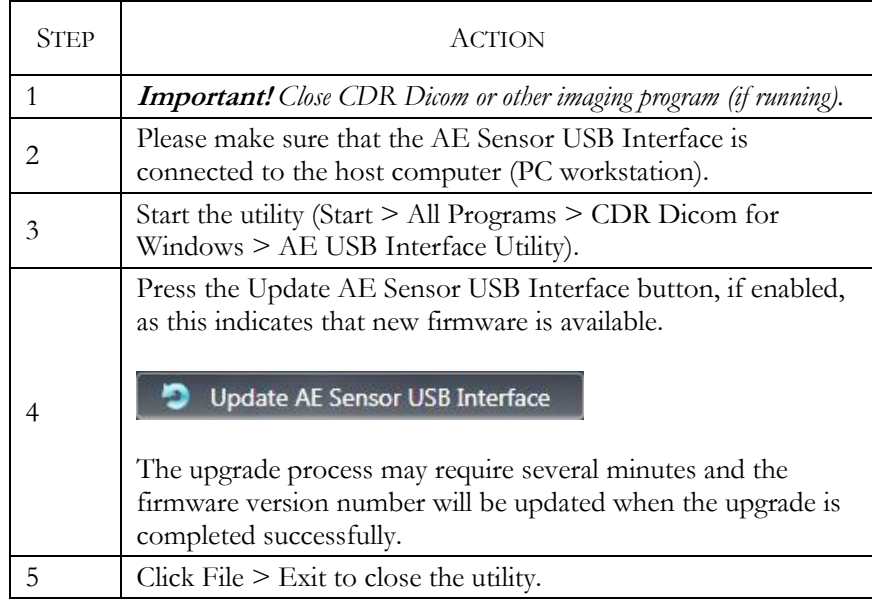

Perform the following steps to upgrade USB Interface firmware.

### <span id="page-17-0"></span>7.3. Sensor Firmware Upgrades

In-office updates to the *AE Sensor* or other compatible sensor can be accomplished by installing new firmware.

When new firmware is available, it is typically provided with a software release and becomes part of the update to your existing system. If the update button for the sensor is active, we recommend that you perform the update, following the procedure below.

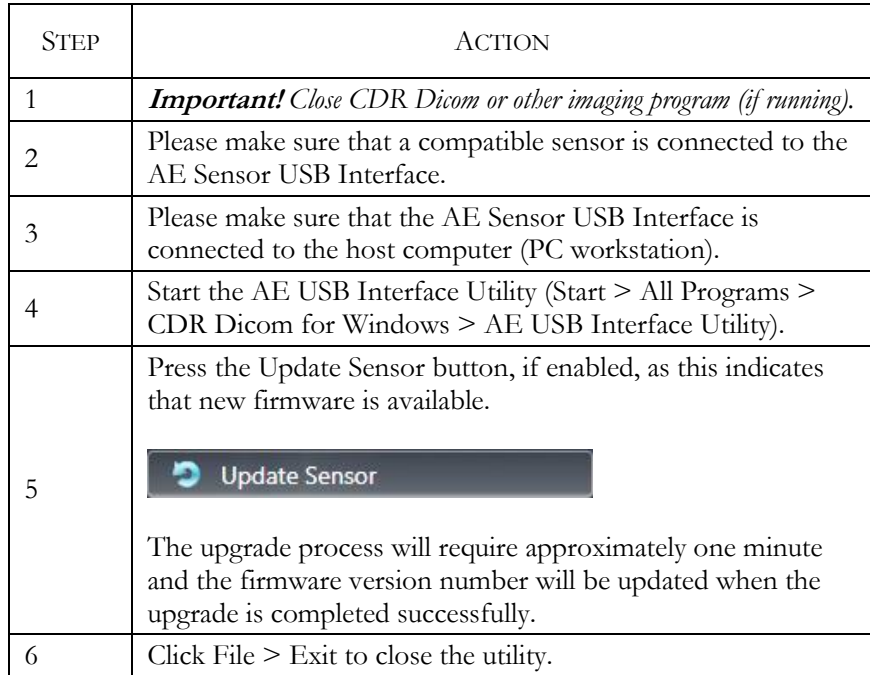

Perform the following steps to upgrade Sensor firmware.

### <span id="page-18-0"></span>7.4. Rechecking Sensors

One of the benefits of the AE USB Interface Utility is its ability to read the firmware version of the USB interface as soon as it is connected. Reading firmware information from sensors, particularly when swapping sensors, requires an additional step.

Perform the following steps to recheck Sensor firmware.

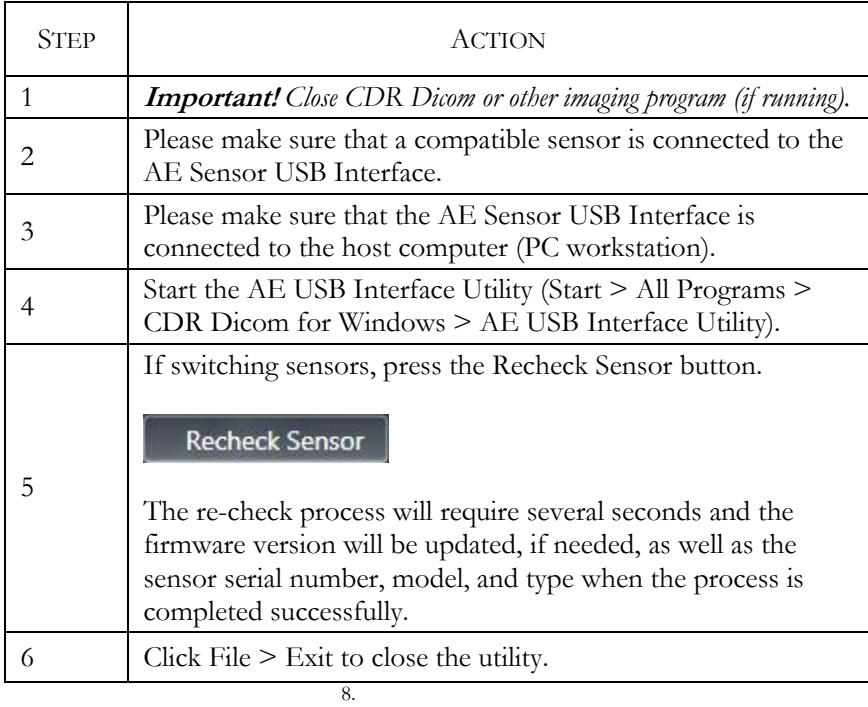

#### <span id="page-19-0"></span>8.1. USB Interface Test

This diagnostic checks the connection between the USB Interface and the host computer (PC workstation).

A "*Passed"* condition indicates that this test was completed and successful. A "Failed" condition indicates that this test was completed, but a problem exists with the system. Several reasons can cause this issue, but the most common include:

- Problem with the USB Interface or its USB connector
- Problem with the USB cable and / or port
- Corrupt firmware inside the USB Interface.

If another USB Interface is available, connecting it to the USB cable and repeating the USB Interface Test may help to identify the possible cause of the problem.

Perform the following steps for the USB Interface test.

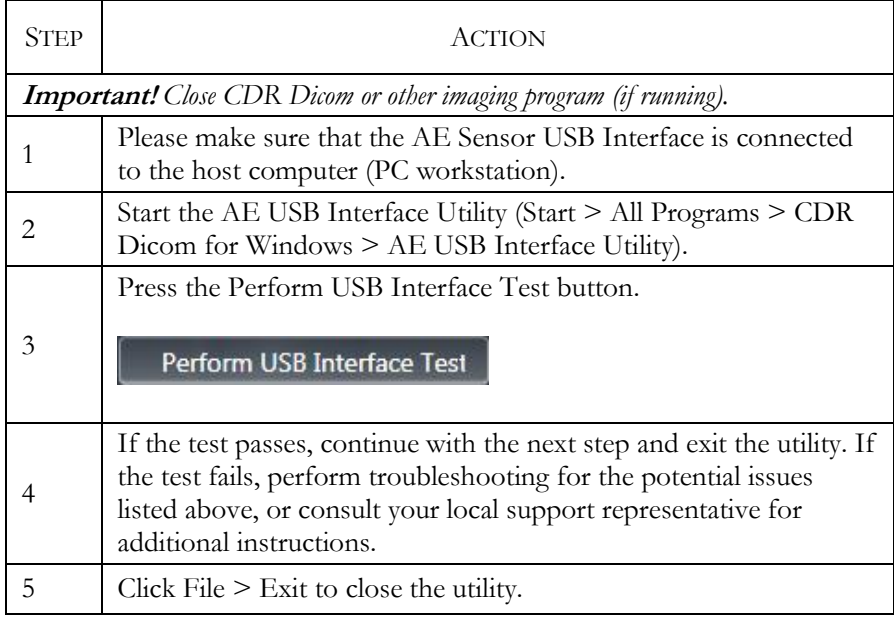

#### <span id="page-20-0"></span>8.2. Sensor Test

This diagnostic checks the connection between the USB Interface and a compatible sensor.

A *"Passed"* condition indicates that this test was completed and successful. A *"Failed"* condition indicates that this test was completed, but a problem exists with the system. Several reasons can cause this issue, but the most common include:

- Problem with the USB Interface or its sensor connector
- Problem with the sensor cable
- Corrupt firmware inside the sensor.

If another sensor is available, connecting it to the USB cable and repeating the Sensor Test may help to identify the possible cause of the problem.

Perform the following steps for the Sensor Pattern test.

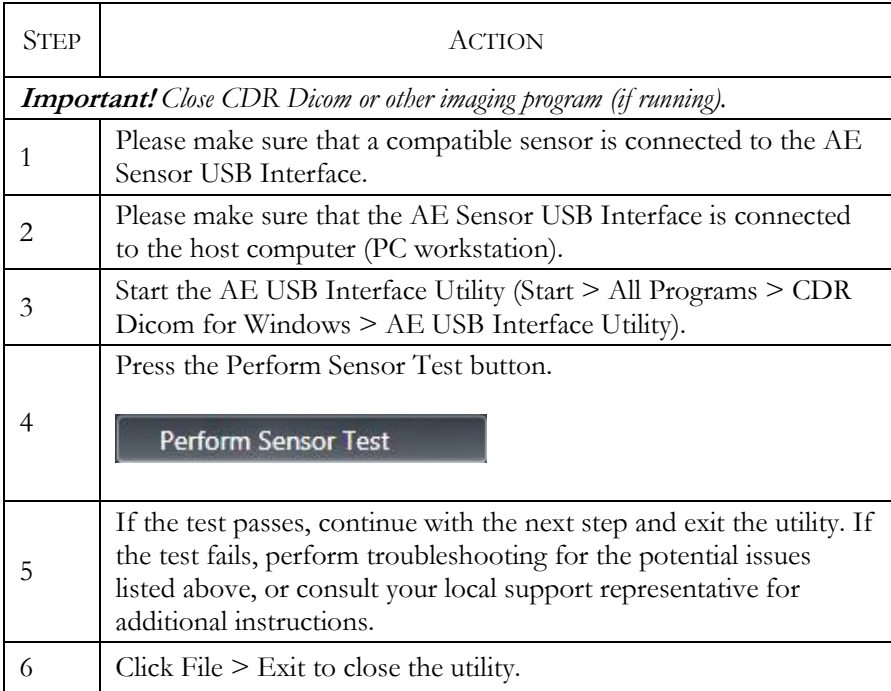

### <span id="page-21-0"></span>8.3. Update from File

This is an alternate method for updating sensors and USB Interfaces. In almost all cases the preferred approach to updating firmware will be to follow the procedures described previously.

In specific instances, as directed by support personnel, the following method may be appropriate. This method requires the availability of a special file not normally distributed with CDR Dicom (or other imaging program) software. The update from file process will recognize that special file only. All other files will be ignored.

Perform the following steps to Update firmware from file.

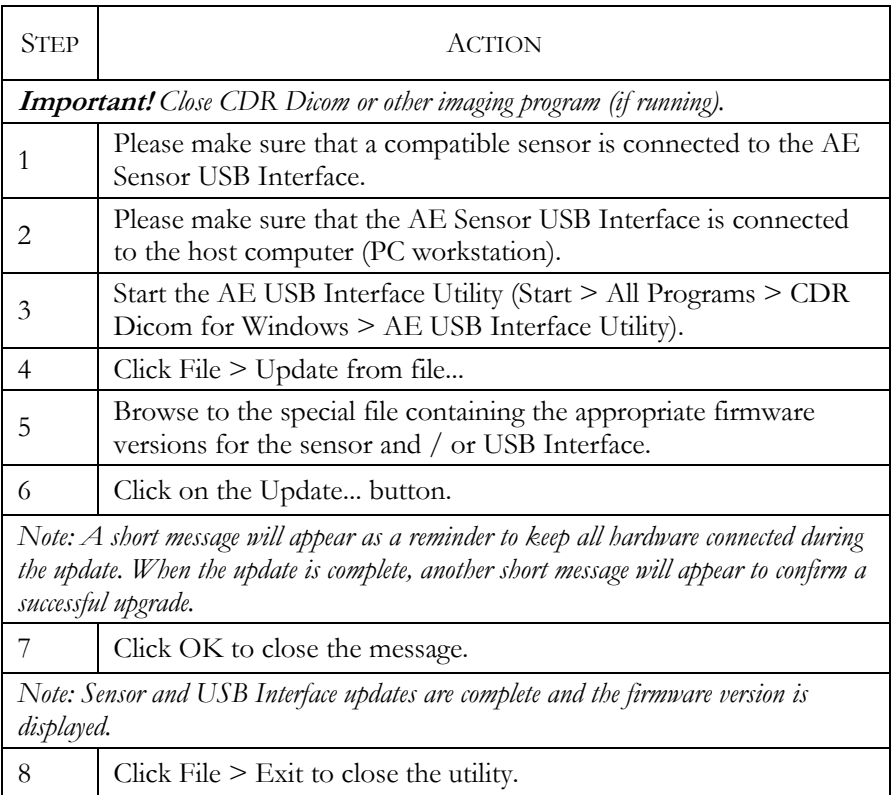

### <span id="page-22-0"></span>8.4. Install Calibration File

An appropriate calibration file is installed automatically for each sensor so for most customers the option to install the calibration file as described below will not be needed. If, in rare cases, the calibration file is not installed and the sensor cannot be used for this reason, the calibration can be installed manually by the following method.

Perform the following steps to install a sensor calibratiom file.

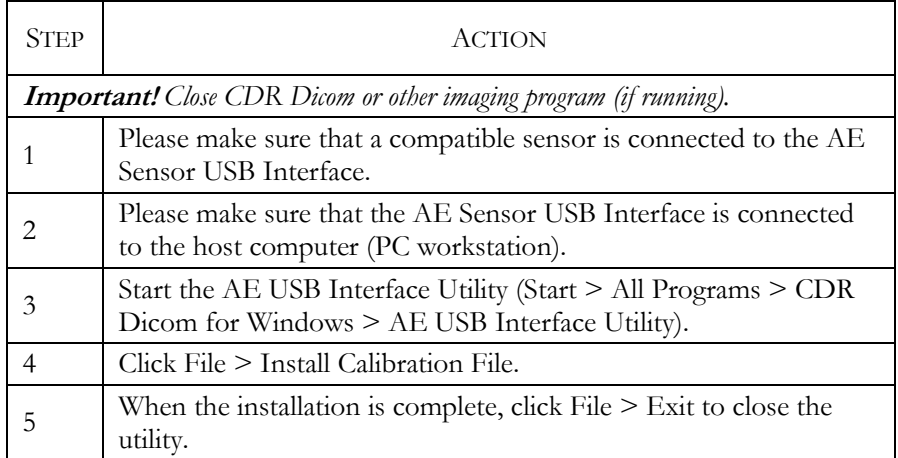

# **Index**

#### A

AE Sensor USB Interface Firmware Upgrades, 13 Normal and Error Indication LEDs, 6 AE USB Interface Utility, 12 AutoDetect, 7

#### $\bigcap$

CDR AutoDetect, 7 Compatibility, 2 Compatible sensors, 2 Imaging software, 2 Operating systems, 2 Sensors not supported, 2

#### H

High Resolution Image Acquisition, 8

#### I

Installation, 3 Introduction, 1

#### L

LED Indicators, 6

#### $\bigcap$

Operating the Sensor and USB Interface, 7

#### P

Purpose, 1

#### R

Rechecking Sensors, 15 S Schick AE High Resolution Image Acquisition, 8 Sensor and USB Interface Operation, 7 Sensor Firmware Upgrades, 14 Sensor Test, 17 Sensors Compatible, 2 Firmware Upgrades, 14 Not Supported, 2 Rechecking, 15 Sensors and USB Interfaces Update from File, 18 T

Testing Sensor, 17 USB Interface, 16

#### $\overline{U}$

Update from File, 18 USB Interface Firmware Upgrades, 13 USB Interface Test, 16 Utility AE USB Interface, 12